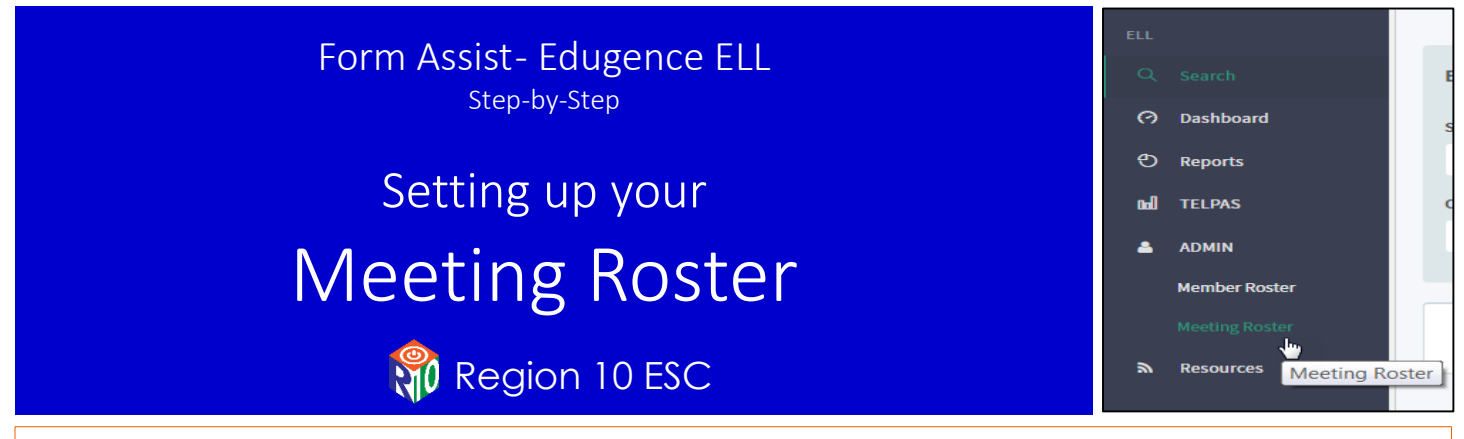

*The Edugence ELL management tool was created to assist Texas school districts manage English Language Learners (ELLs) and the entire Language Proficiency Assessment Committee (LPAC) process.*

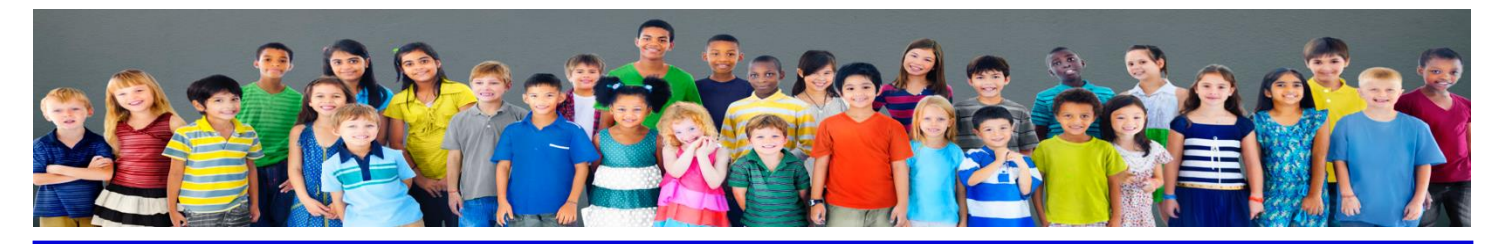

Step-by-Step … assistance to prepare for and run an upcoming LPAC meeting with a Meeting Roster:

> Section 1: Setting-up the LPAC - Create the Meeting Roster Section 2: Running the LPAC from the Meeting Roster

## Section 1: Setting-up the LPAC – Create the Meeting Roster

Begin by clicking on the Meeting Roster on the left hand gray section under ADMIN; now choose the Campus Name from the dropdown

Click on the green play/go button.

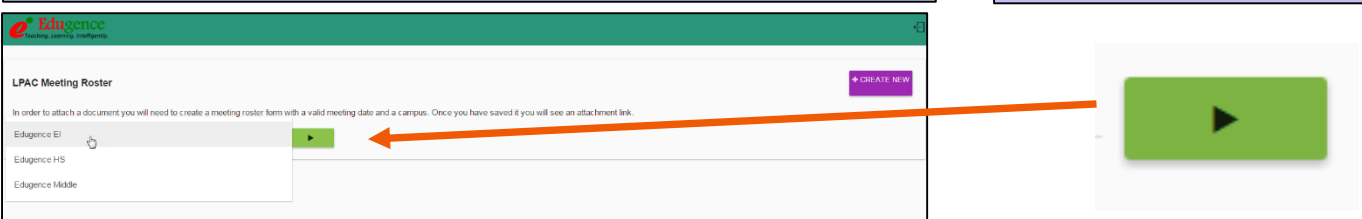

### If you have any previously created Meeting Rosters, you can see and access them here.

Click on the 'Create New' button to create a new Meeting Roster.

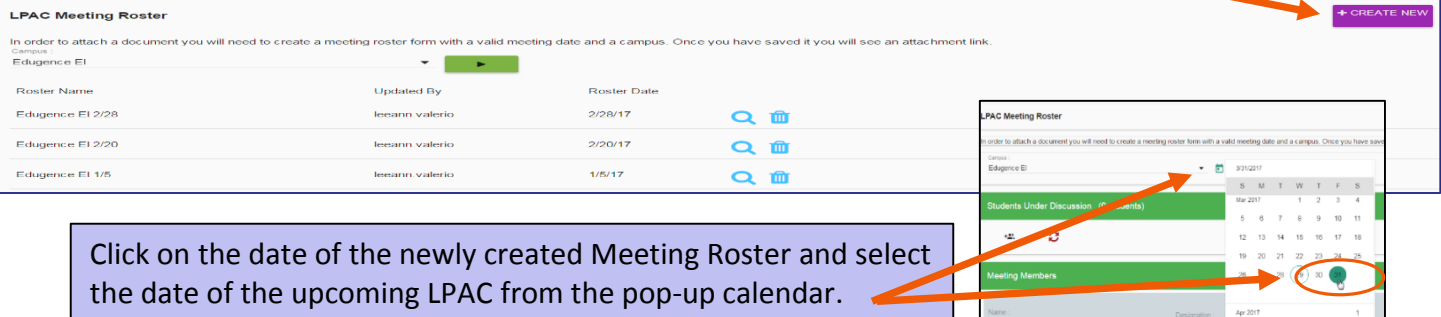

#### Continued…Section 1: Setting-up the LPAC – Create the Meeting Roster

To add the students who will be discussed in this LPAC meeting, chose the 'plus people' icon.

**Students Under Discussion** 

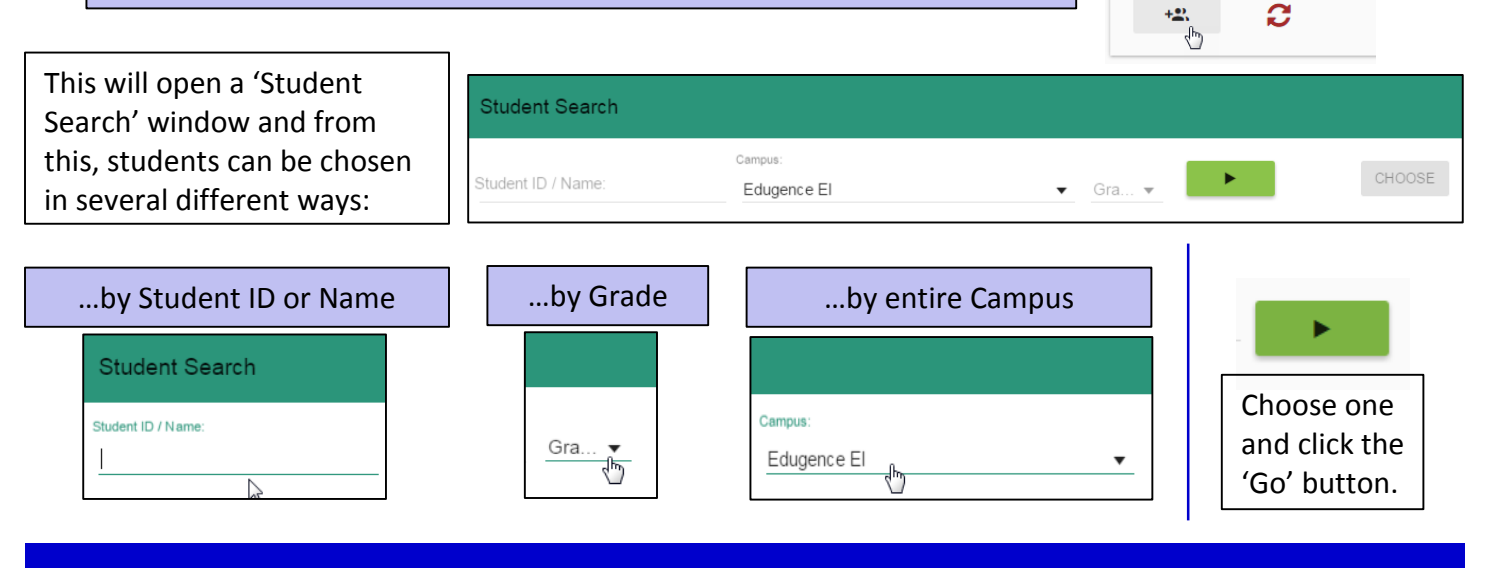

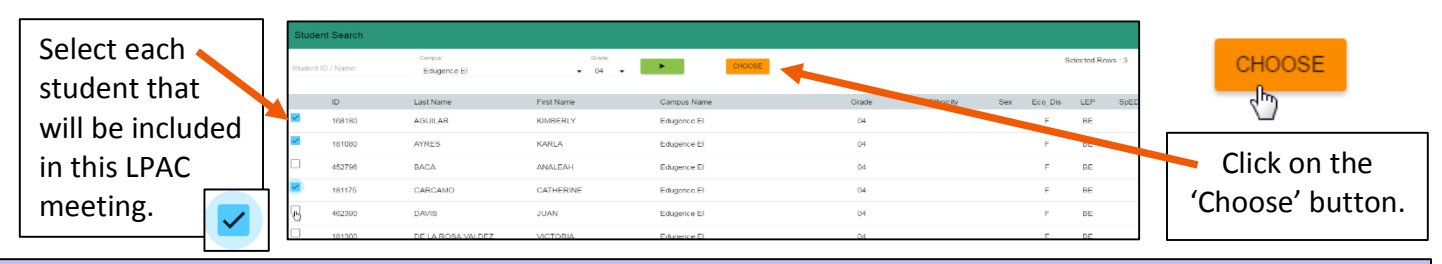

The students chosen will be added to the 'Students under Discussion' section of your Meeting Roster:

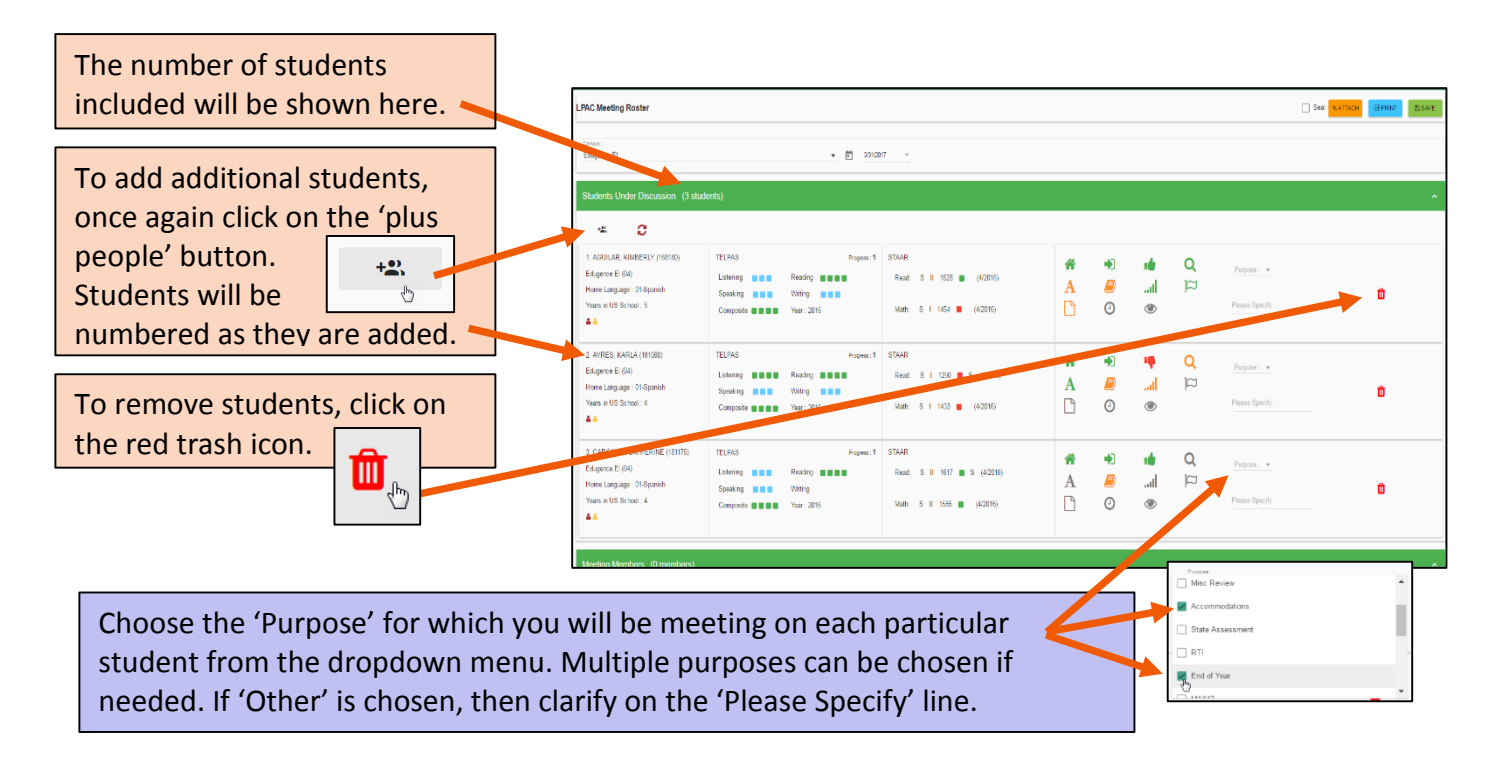

#### Continued…Section 1: Setting-up the LPAC – Create the Meeting Roster

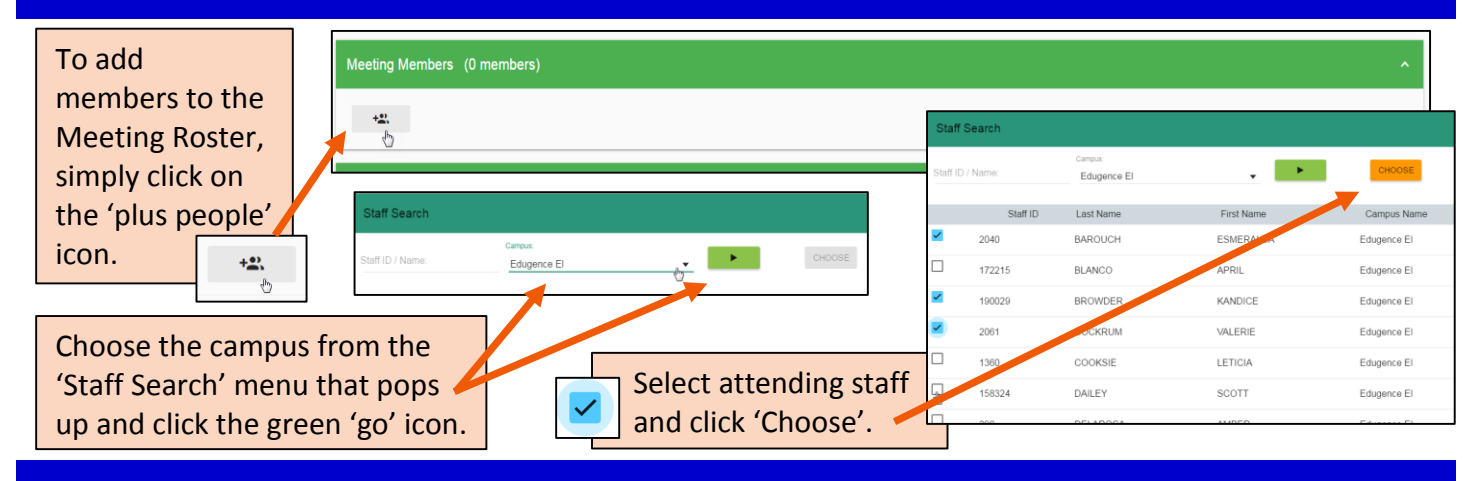

图 SAVE √Իյ

Save this Meeting Roster and you can continue working on it at your convenience by following the steps at the beginning of this Form Assist.

# Section 2: Running the LPAC from the Meeting Roster

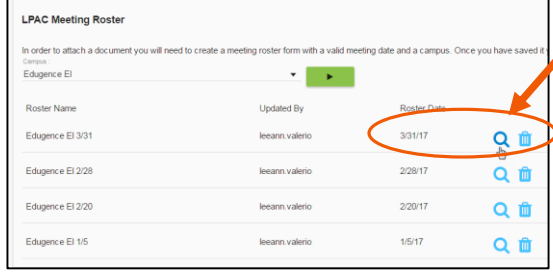

 $\mathbf{Q}_\phi$ At the LPAC meeting, select the Meeting Roster that was previously created and open it.

Refresh the student list HERE (not at the top) before beginning your meeting. This will ensure that any changes made to the forms will be updated in this Meeting Roster.

er Discussion (3 str  $\blacktriangleright$   $\boldsymbol{c}_{\scriptscriptstyle\wedge}$ AGUILAR, KIMBERLY (168180) TELPAS Edugence El (04)  $c_{\circ}$ 

As you begin working through the meeting roster, click on the icon indicated by 'Purpose' for each student on the Roster. For example, if I've indicated that we are meeting on this student for State Assessment, then I will click on the State Assessment icon next to the student's name to access the form and then review and complete the LPAC on this decision.

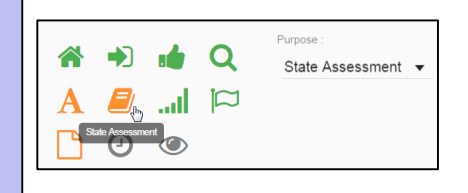

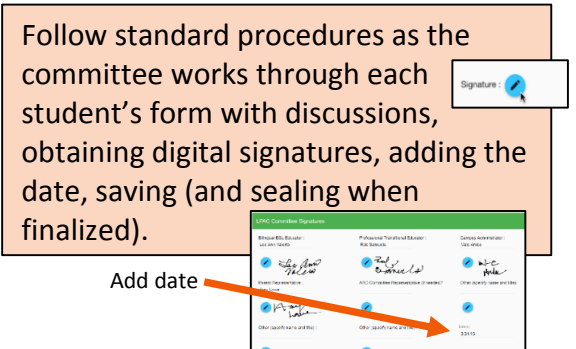

On this Meeting Roster, click 'Save' at the top of the form. Once the LPAC meeting is complete and all has been finalized, click the 'Seal' box at the top of the form. **Seal**  $\sqrt{\frac{1}{n}}$ Seal

#### R10 Recommendation:

When each individual student's LPAC is complete, don't forget to print and place in student's permanent record. Maintain a Meeting Roster at the campus level.

3

For additional assistance, see video at the Region 10 Resource link within Edugence ELL. Thank you! Lee Ann Valerio, Region 10 ESC

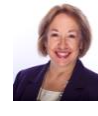